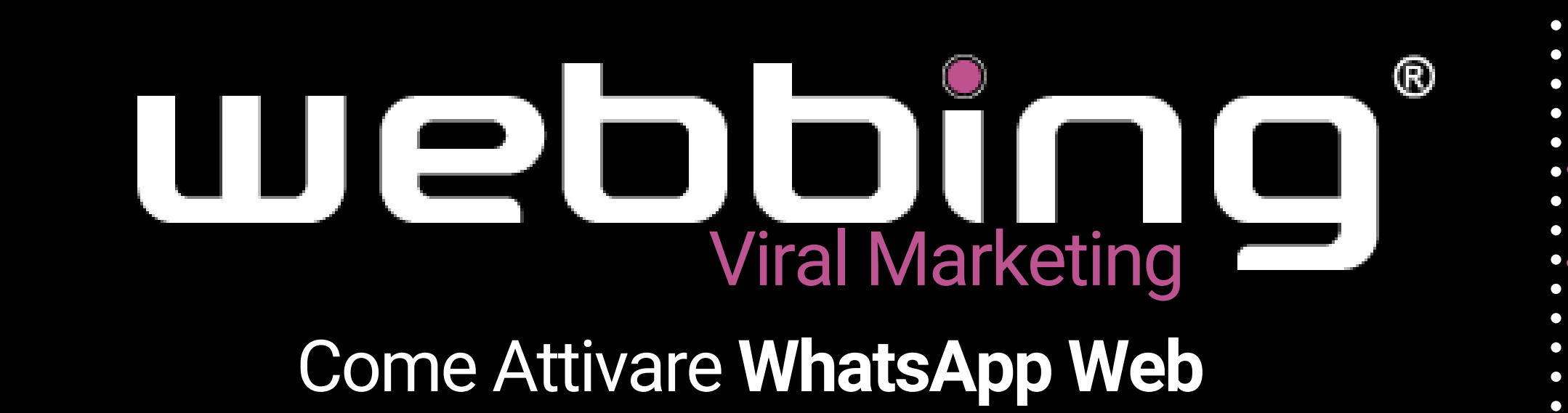

In Anteprima vedrete **Iphone** ma la procedura Android è la stessa

# WHATSAPP Come Attivarlo **WEB**

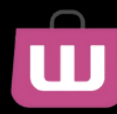

## **Come Funziona** Attiva **WA Business** su **PC** o **Tablet** ed utilizza tutte le potenzialità di questa utility per il tuo lavoro

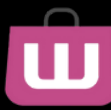

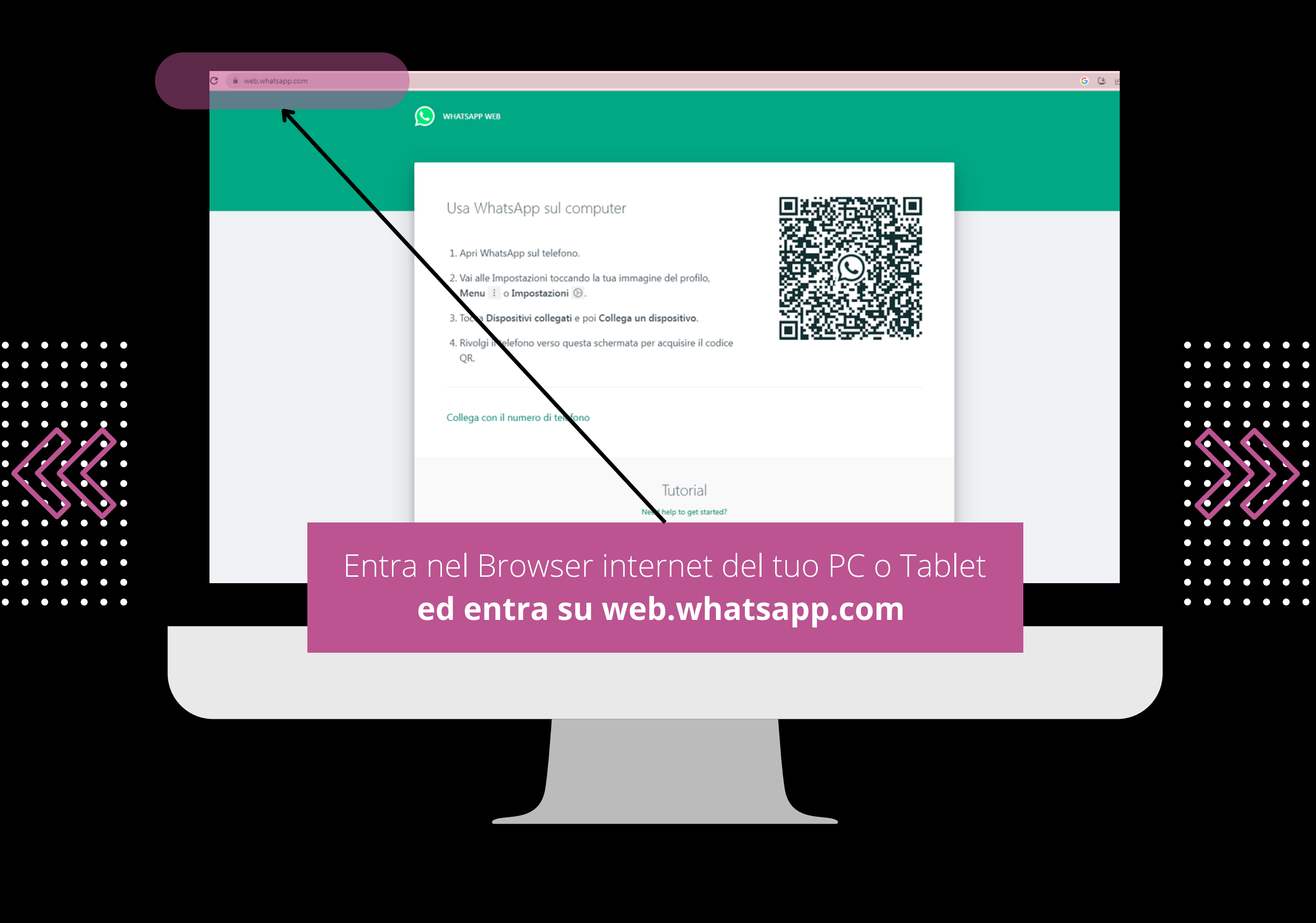

ш

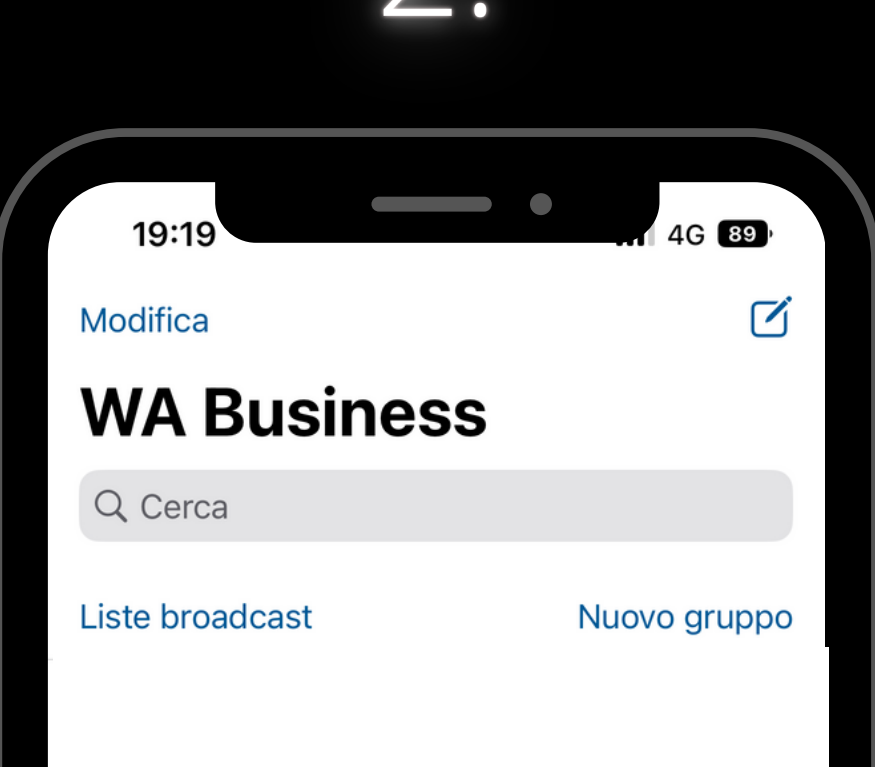

Entra su WA Business e clicca il basso a destra il pulsante **Impostazioni** ed accedi

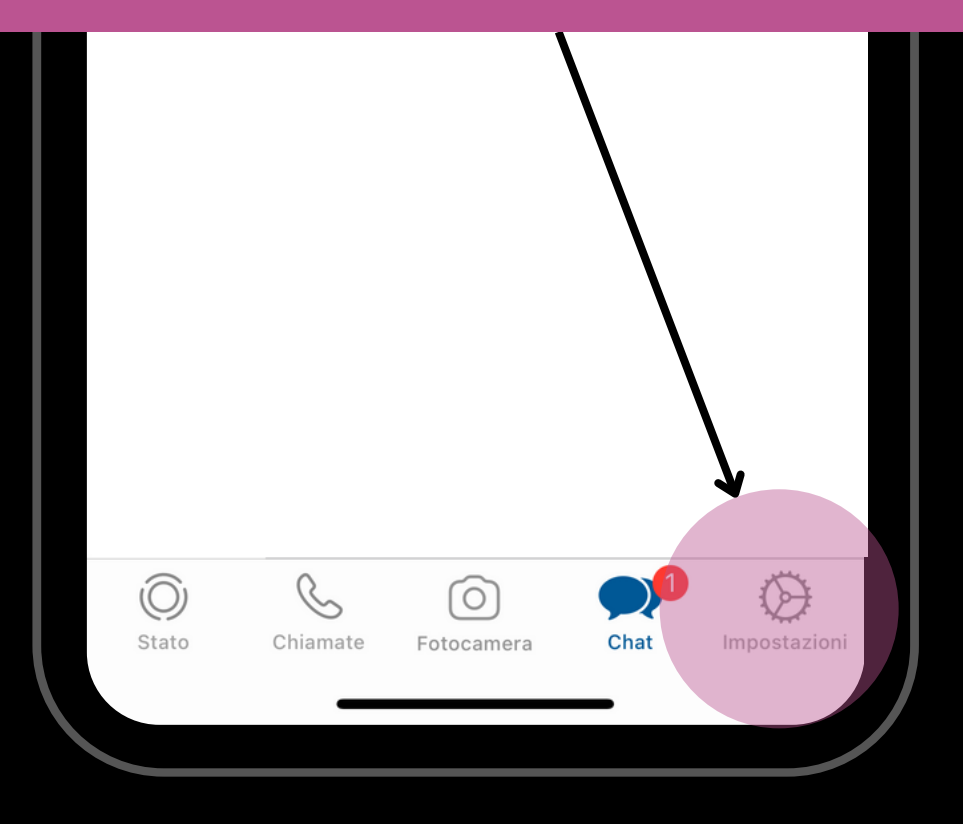

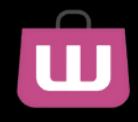

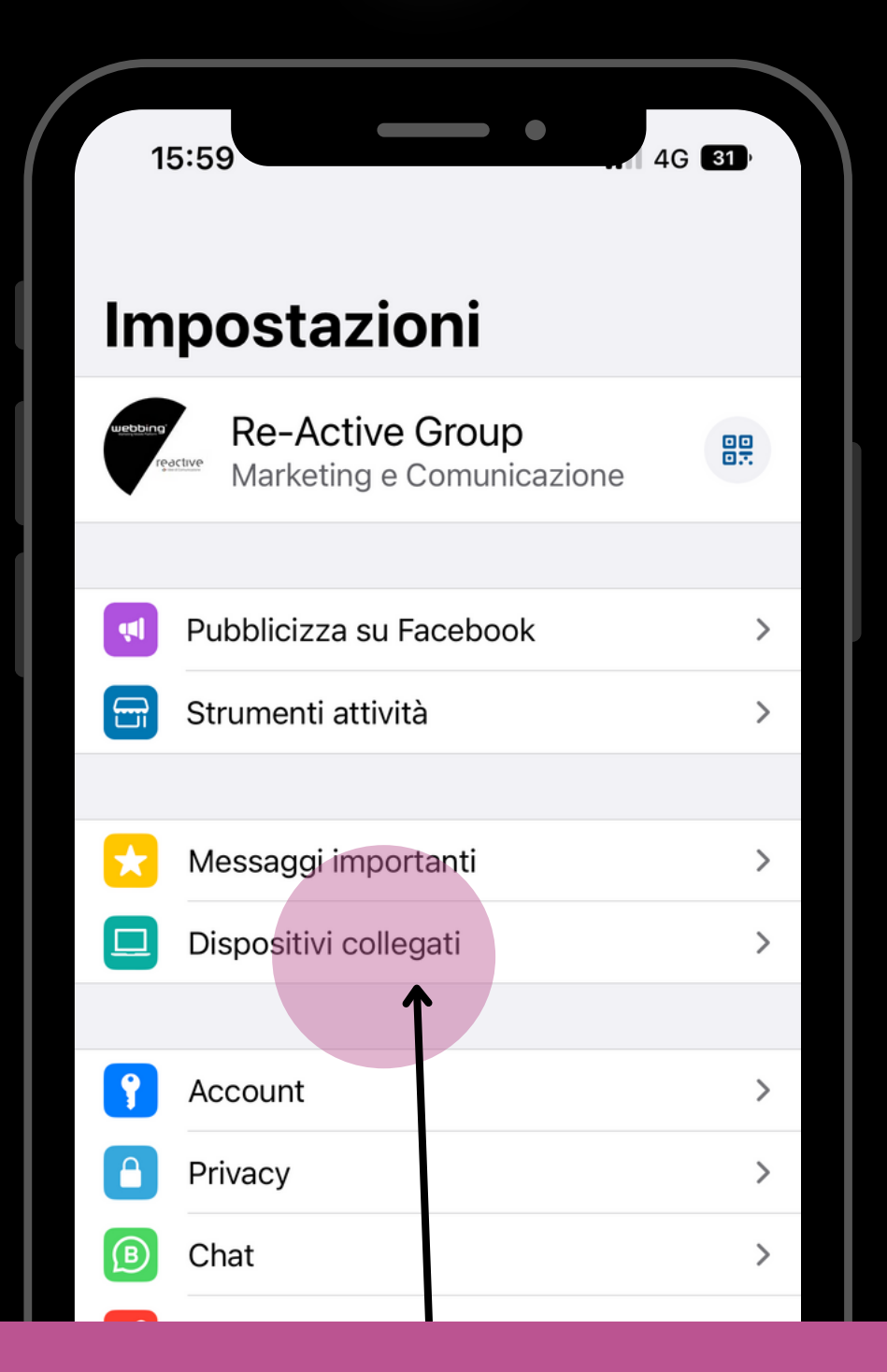

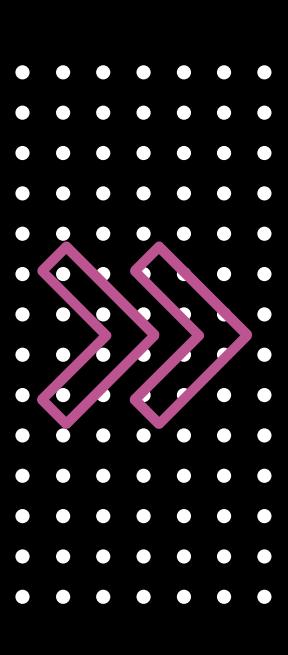

### Clicca sul pulsante **Dispositivi Collegati** e procedi per attivare **WhatsApp Web**

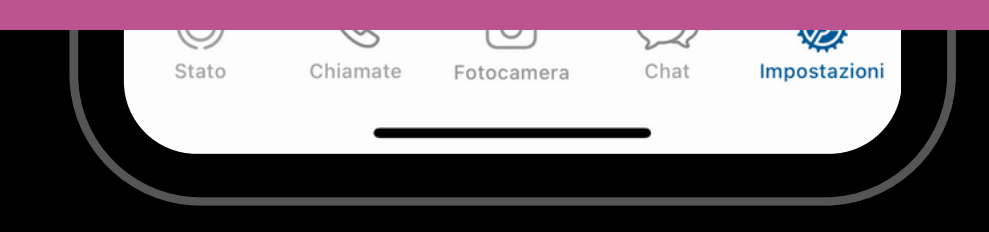

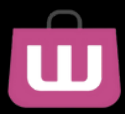

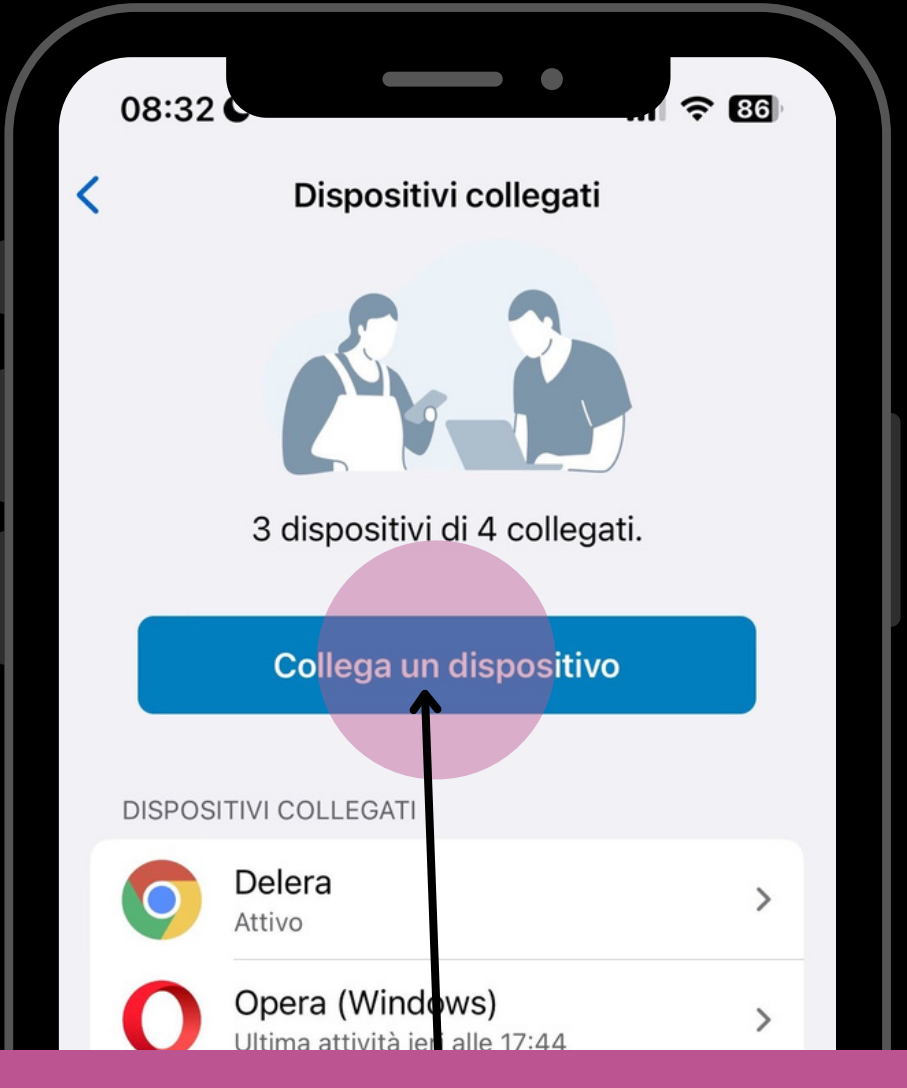

### Clicca sul pulsante **Collega Dispositivo**

**NOTA**: Oltre allo Smartphone potrai collegare **altri 3 Dispositivi PC o Tablet**

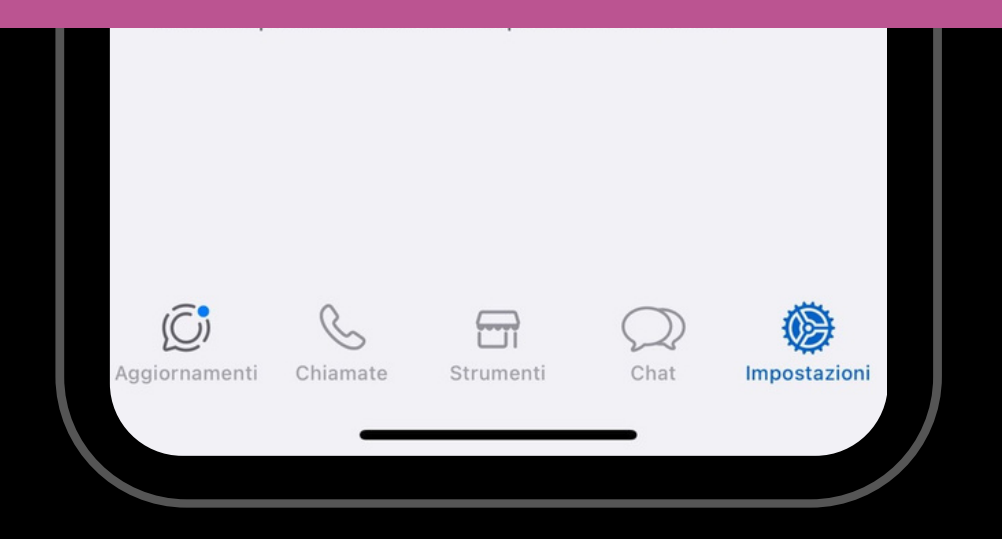

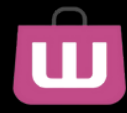

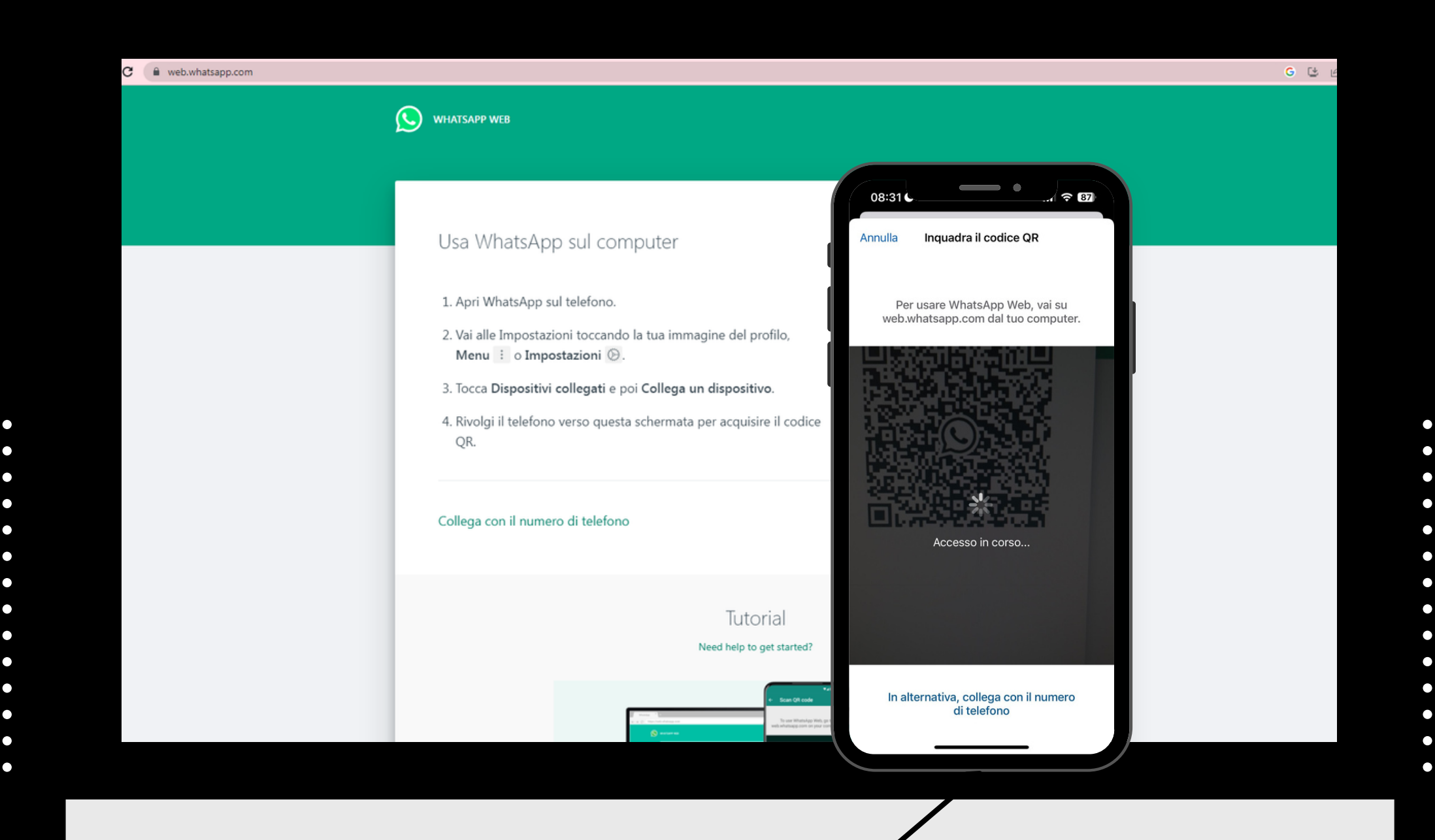

**Inquadra il QR** presente sullo schermo del PC o Tablet con il tuo Smartphone

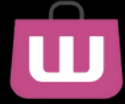

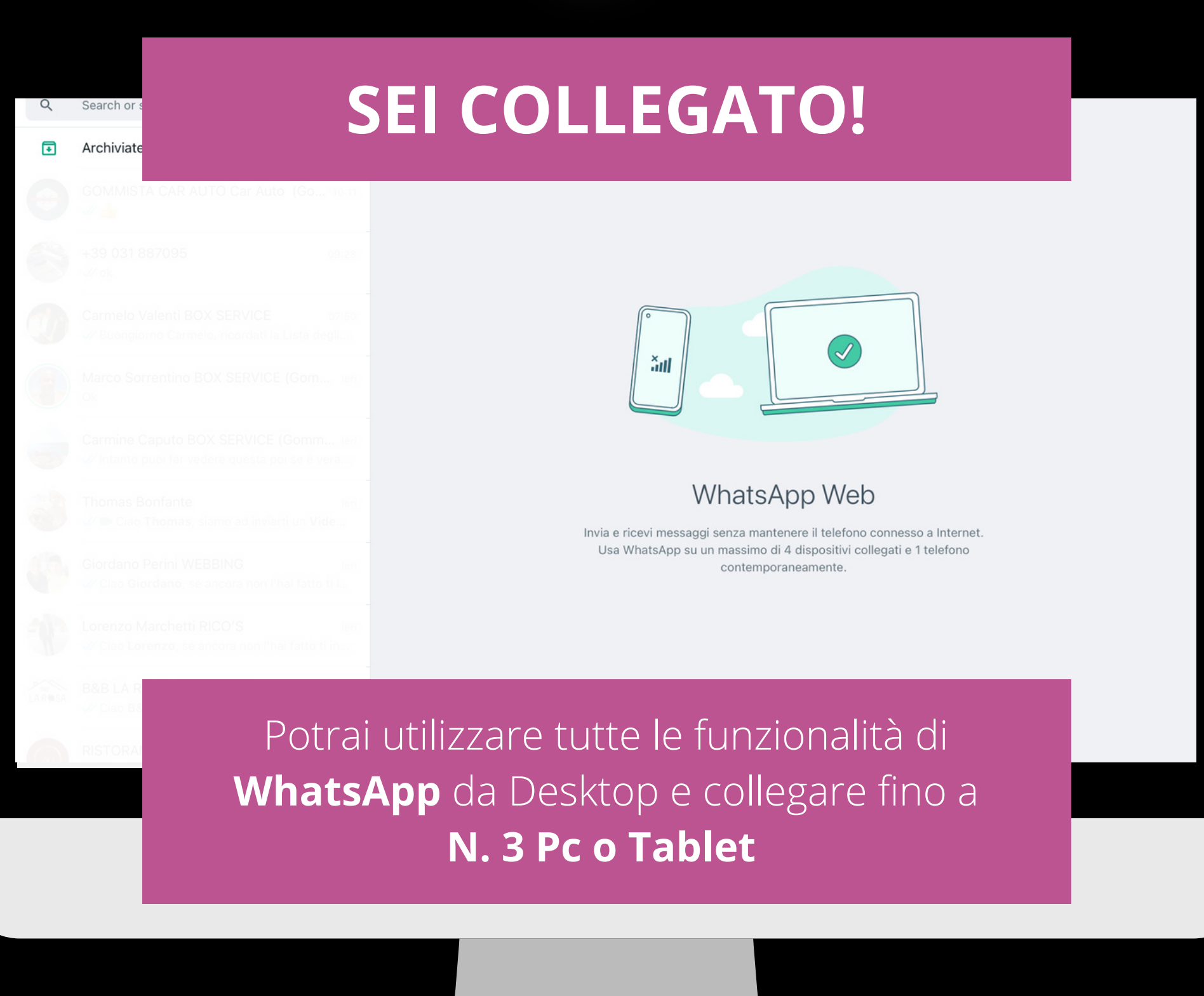

 $\overline{\mathbf{u}}$ 

## attiva WABusiness anche daDesktop ed aumenta iltuo **BUSINESS**

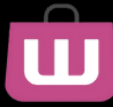

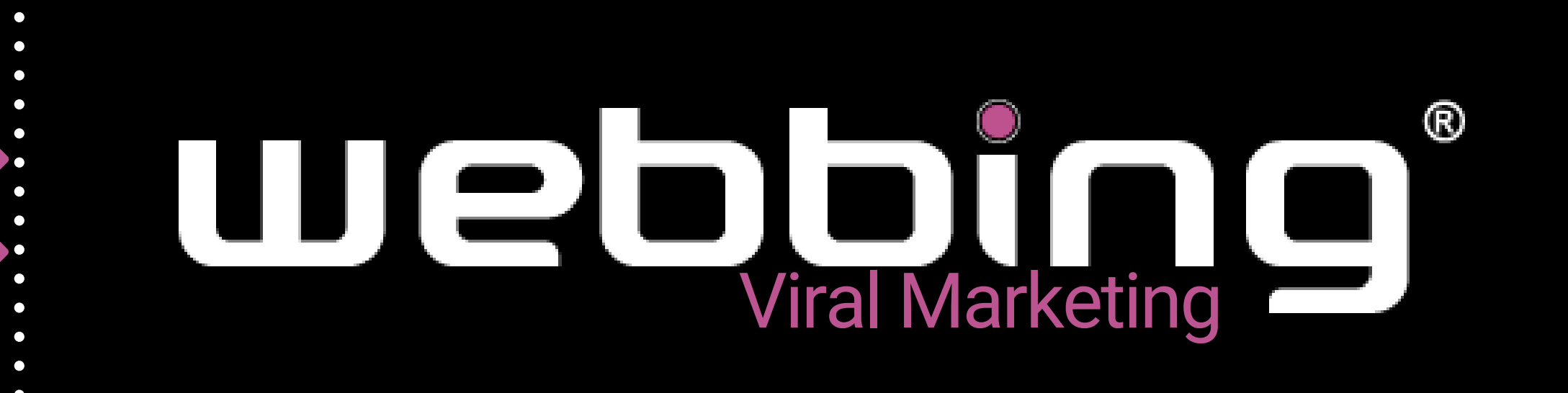

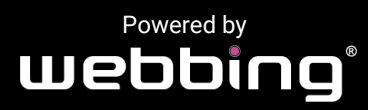

Tutti i diritti sul progetto sono riservati, è vietata la riproduzione senza autorizzazione.